# LabCorp Beacon® PICKLISTS

### **Quick Reference**

This guide provides an overview of the LabCorp Beacon® Picklists options. Picklists are user-defined lists of test numbers or diagnosis codes. Picklists can be shared by users within a location. Picklist categories are user-defined subheadings within a Picklist that allow users to group a specific set of tests/diagnosis codes.

## *To create a Diagnosis or Test & Panels Picklist:*

- 1 . Click the *Settings* link located at the top of the screen
- 2 . From the *Settings* menu, select *Picklist*; the *Manage Picklists* screen appears

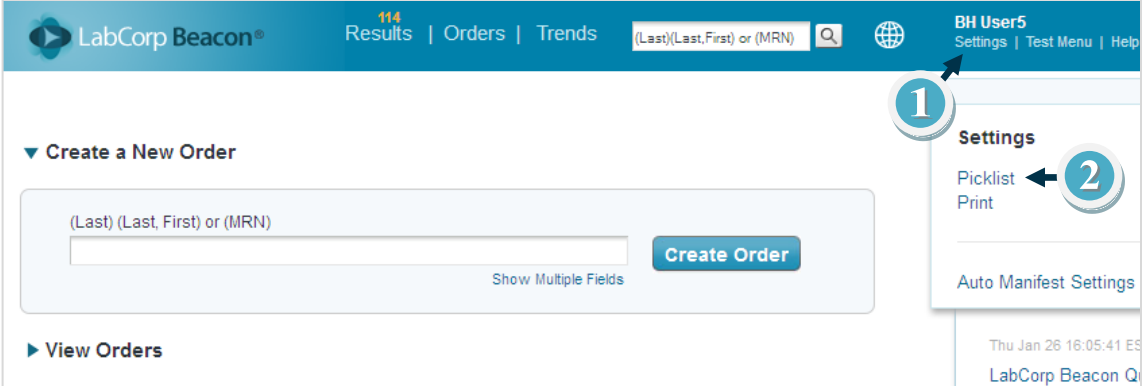

- 3. Select the appropriate tab (*Diagnosis Picklists* or *Tests & Panels Picklist Picklist*) to create a *Picklist*
- 4. If necessary, click the down-arrow to select a location from the *Choose a Location* menu
- 5. Use *+Add a new Picklist* to create a new *Picklist*

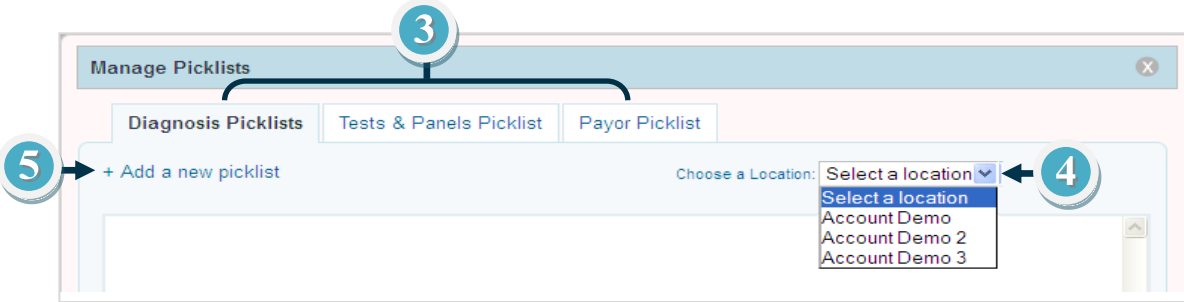

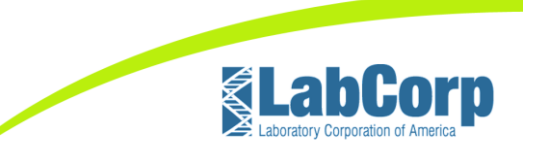

- 6. Use the *Enter a Picklist Name* field to enter a Picklist name
- 7. Use the *Sort by* down-arrow to display and select an option from the *Sort by* menu

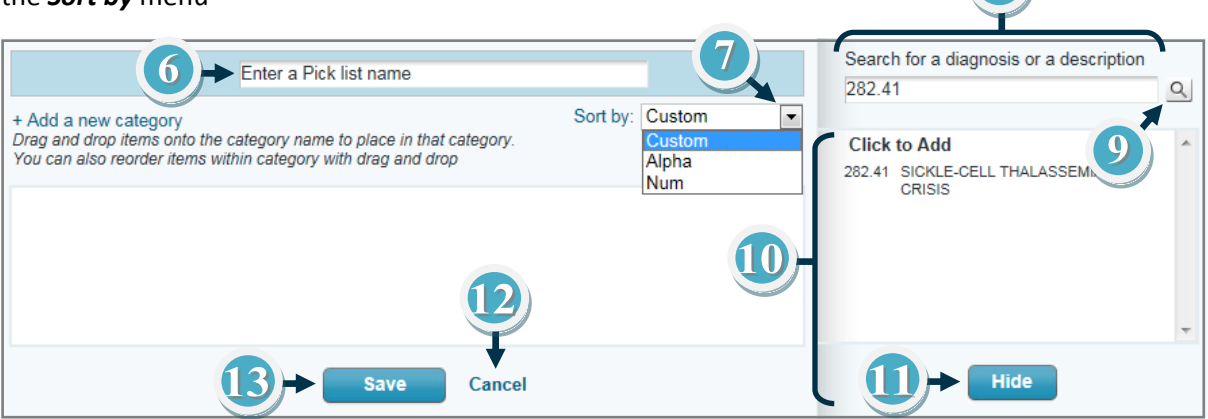

- 8. Use the *Search* field to locate an item by a code or description
- 9. Use the *Search* icon or the *Enter* key on your keyboard to process the search request
- 10. This section displays the result of a requested search; to add a code, click once on the code
- 11. Use the *Hide* button to minimize the *Search* pane
- 12. Use *Cancel* to cancel and exit the *+Add a new Picklist* screen
- 13. Use the *Save* button to process the new *Picklist* request

#### *To create a Picklist Category for Custom Sort:*

- 14. Use *+Add a new category* to create a new *category for the Picklist*
- 15. Use the *Enter Name* field to create a category name

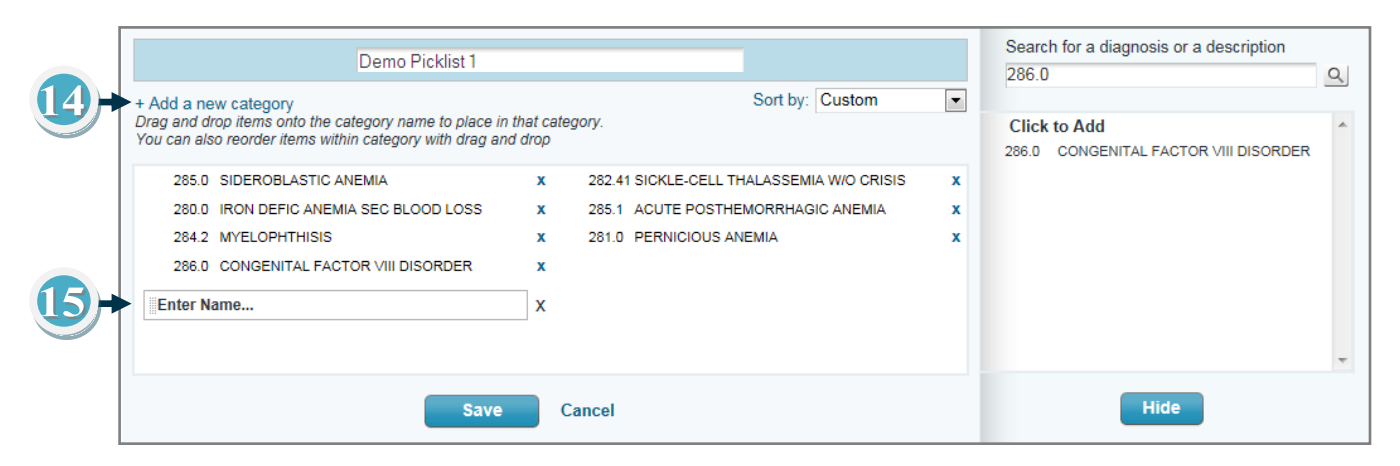

Once codes have been added to the Picklist (*Diagnosis* or *Tests & Panels* Picklists), drag and drop items onto the category name to place them in the specified group. The order of the items within a category may also be reorganized using drag and drop.

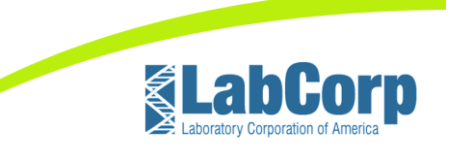

- 16. The category highlights when an item is actively being grouped into place
- 17. Use the *Remove* (**X**) option to delete an item or category
- 18. Use the *Save* button to process the new *Picklist* request
- 19. Use *Cancel* to cancel and exit the *+Add a new category* screen

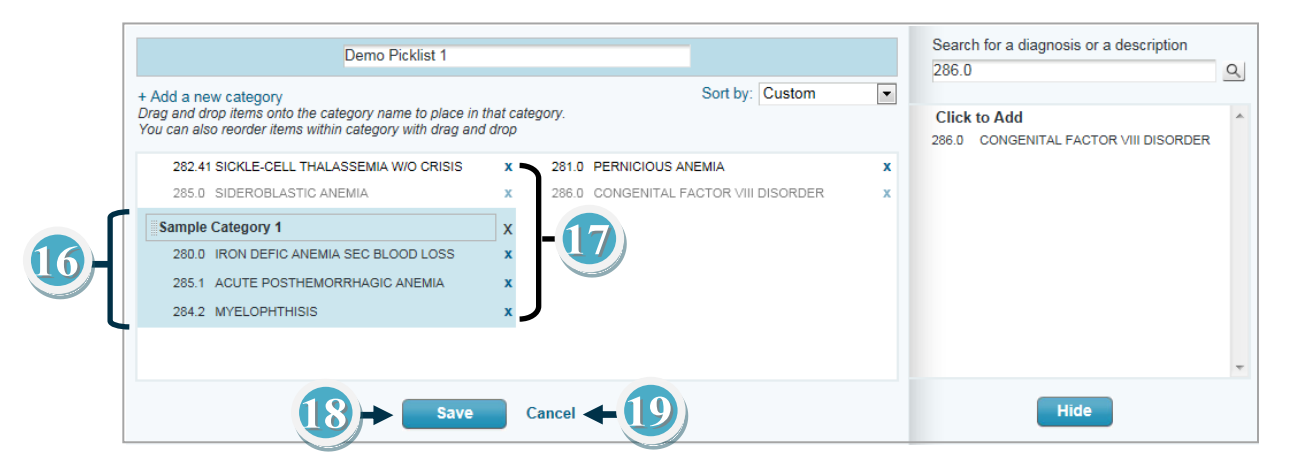

# *To modify the Payor Picklist settings:*

- Select the *Payor Picklist* tab
- 20. If necessary, click the down-arrow to select a location from the *Choose a Location* menu
- 21. Use this field to enter the number of days included in the most frequently ordered *Payor Codes*
- 22. Use this field to enter the maximum number of *Payor Codes* to be included in the list
- 23. Use this field to enter the number of times a *Payor Code* must be ordered to be added to the list
- 24. Select the checkbox to enable or disable the *Payor Preferences*; it is not active until '*Enabled*'
- 25. Use the *Save* button to retain modified revisions
- 26. Use the *Save & Close* button to save modified revisions and exit the *Manage Picklists* screen
- 27. Use *Cancel* to cancel and to exit the *Create a New Picklist* screen

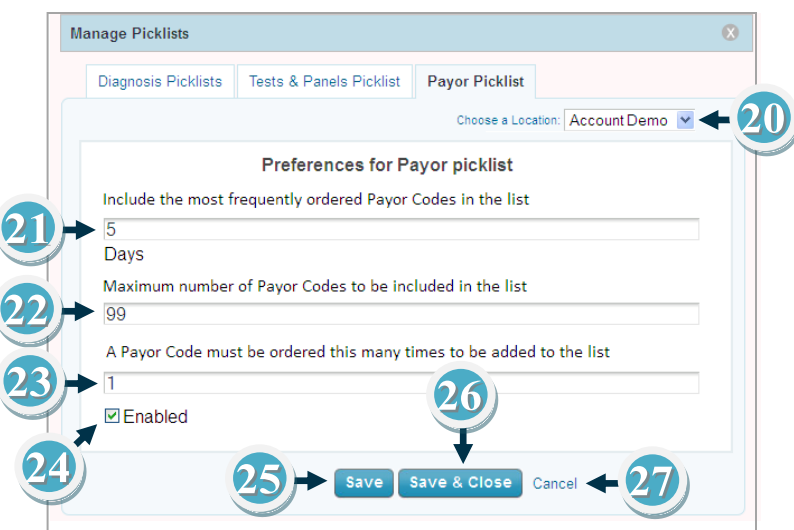

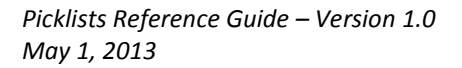

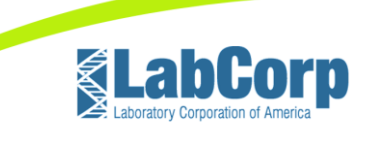

## *To manage a Picklist*

- Select the appropriate tab (*Diagnosis Picklist* or *Tests & Panels Picklist* ) to manage a *Picklist*
- 28. Use *Preferences* to configure the *Auto-generated Picklists* settings
- 29. Select the radio button(s) in the *Alpha* column to configure in alphabetical order
- 30. Select the radio button(s) in the *Num* column to configure in numerical order
- 31. Select the radio button(s) in the *Custom* column to display *Picklist Categories*
- 32. Select the radio button(s) in the *Default* column to configure Picklists that display by default
- 33. Select the desired checkbox(es) in the *Public* column to share Picklists with other users
- 34. Use the *Copy* ( ) icon to create a personal copy of a *Picklist* or copy to another location
- 35. Use the *Remove* (**X**) option to remove a *Picklist*
- 36. Use the *Save* button to save modified revisions
- 37. Use the *Save & Close* button to save modified revisions and exit the *Manage Picklists* screen
- 38. Use *Cancel* to cancel modified changes and exit the *Manage Picklists* screen
- 39. Use the *Sort* ( ) icon to arrange Picklists to display in a specified order in the picklist dropdown menu

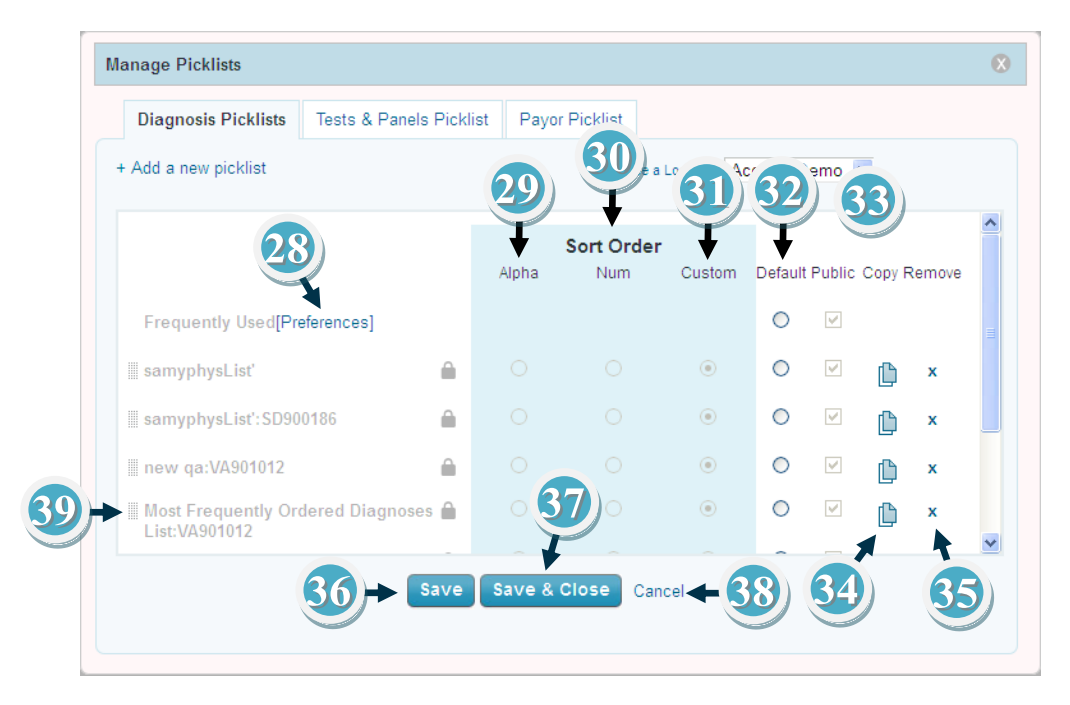

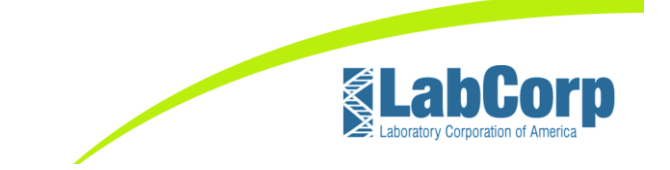

## *To utilize a Picklist during Order Entry:*

- 40. Select the down-arrow to display the *Picklists* menu
- 41. Select a *Picklist* from the menu

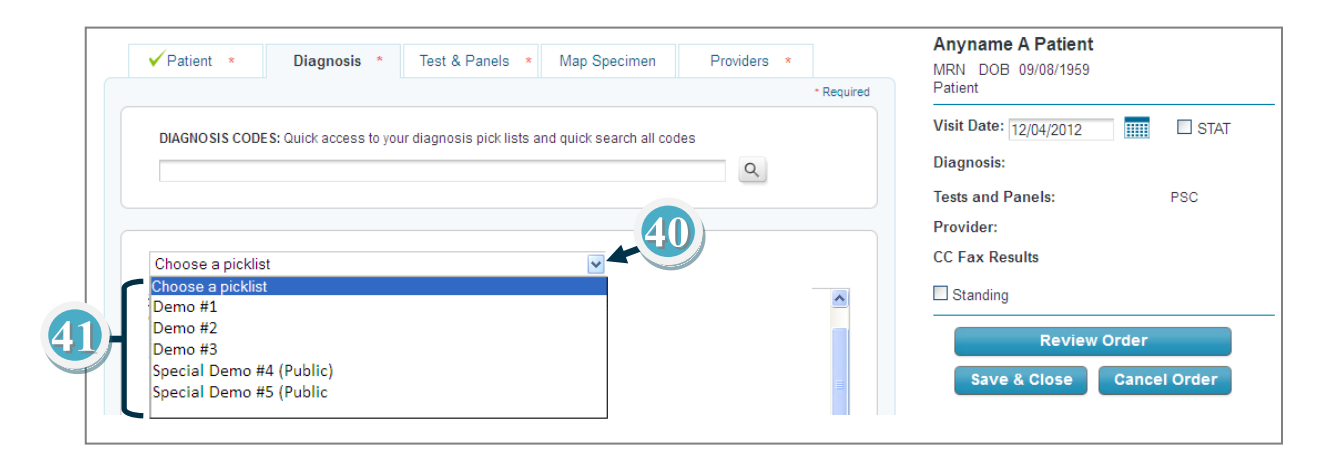

- 42. Use the checkbox option to select the appropriate code(s)
- 43. Use the *Add to Picklist* (=) icon to add a diagnosis code to a *Picklist/Category*
- 44. Select a *Picklist* from the *Add to Picklist* list
- 45. If applicable, select a *Category* from the *Choose a category* list
- 46. Use the *Finish* button to save
- 47. Use the *Exit* (8) option to close the *Add to Picklist* window

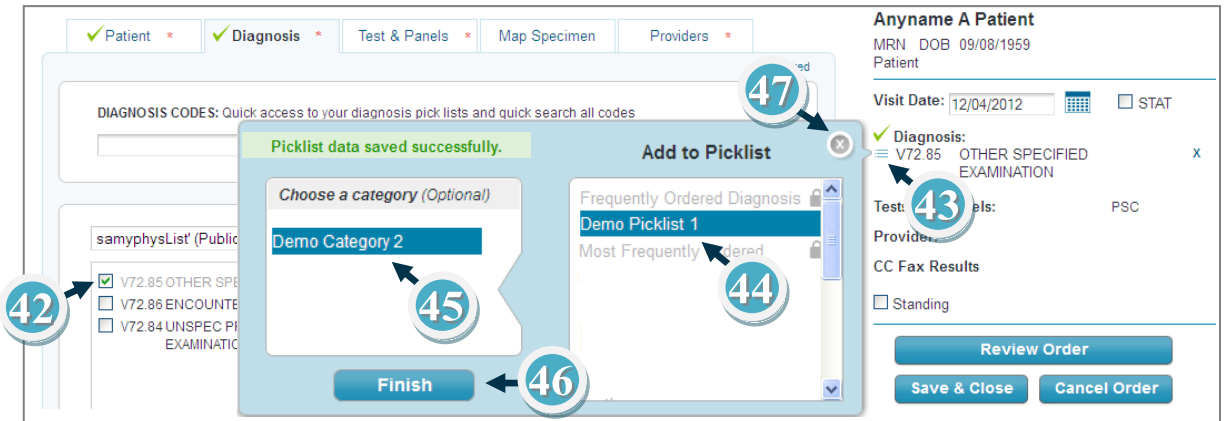

See the *Picklists and Shortcuts* online video for a demonstration of the *Picklists* option. For additional training or instructions on other *LabCorp Beacon* functionality, see the online *Help*.

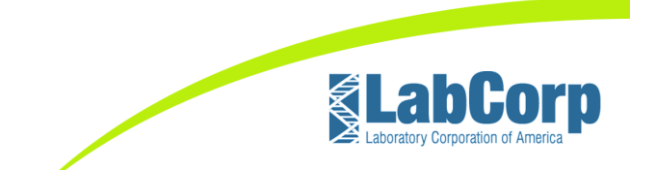